# **MENU**

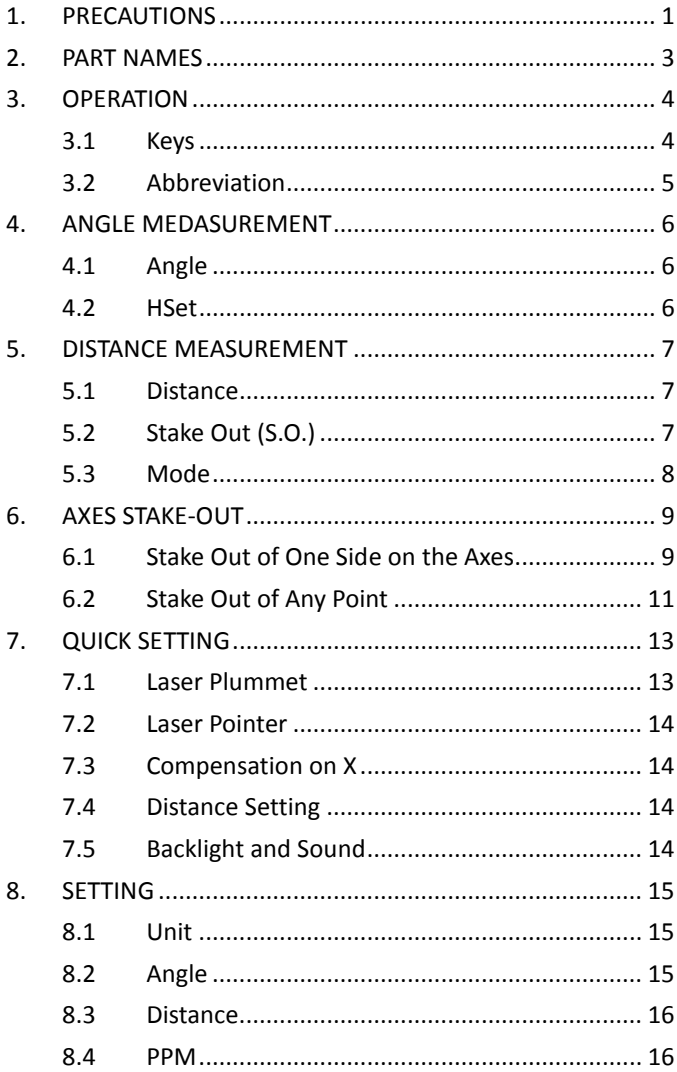

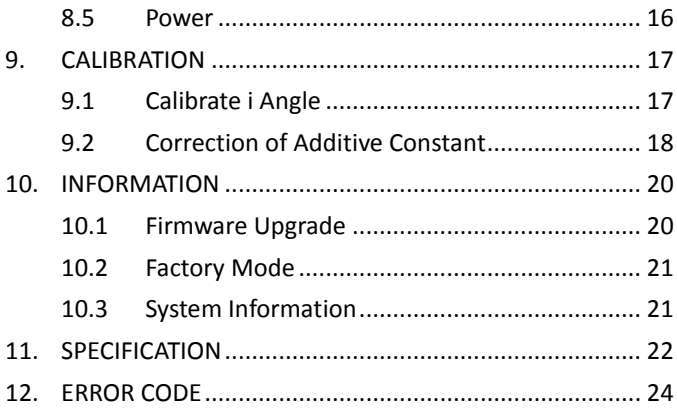

Thank you for choosing multi-functional theodolite NT-023. Please read the user manual carefully before use.

#### 1. PRECAUTIONS

- a. Do not collimate the objective lens directly to the sunlight without a filter.
- b. Do not store the instrument in extremely high or low temperature, to avoid the sudden or great change of temperature.
- c. When the instrument is not in use, store it in the case and avoid shock, dust and humidity.
- d. If there is great difference between the temperature in work site and that in store place, you should leave the instrument in the case till it adapts to the temperature of environment.
- e. If the instrument has not been used for a long time, you should remove the battery for separate storage. The battery should be charged once a month.
- f. When transporting the instrument should be placed in its carrying case, it is recommended that cushioned material should be used around the case for support.
- g. For better accuracy, the instrument should be set up on a wooden tripod rather than an aluminum tripod.
- h. Clean exposed optical parts with degreased cotton or less tissue only!
- i. Clean the instrument surface with a woolen cloth after use. If it gets wet, dry it immediately.
- j. Before turning on, inspect the power, functions and indications of the instrument as well as its initial setting and correction

parameters.

- k. Unless the user is a maintenance specialist, do not attempt to disassemble the instrument by yourself even if you find the instrument abnormal.
- l. Do not aim the laser beam to eyes.
- m. Keep the screen clean. Do not scratch the screen with sharp objects.
- n. This product belongs to the Level II laser products. It fully meet the requirements of:
	- · IEC60825-1:2007
	- · GB 7247.1-2001
- o. Don't staring at the laser beam or aiming the others. The laser is harmful to the eyes.

# 2. PART NAMES

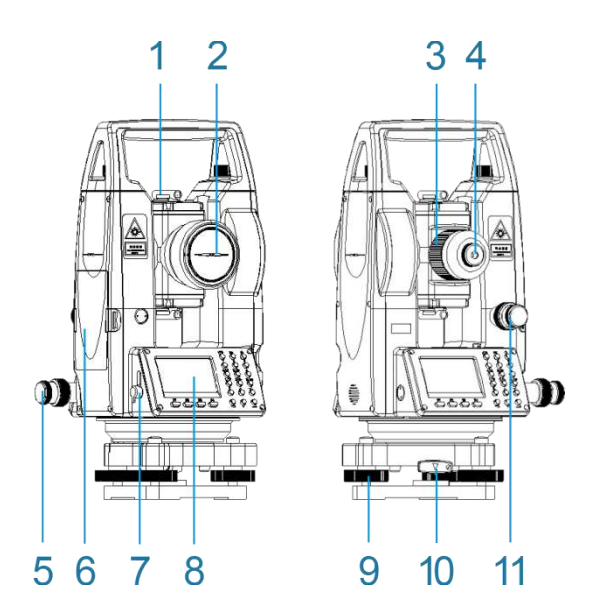

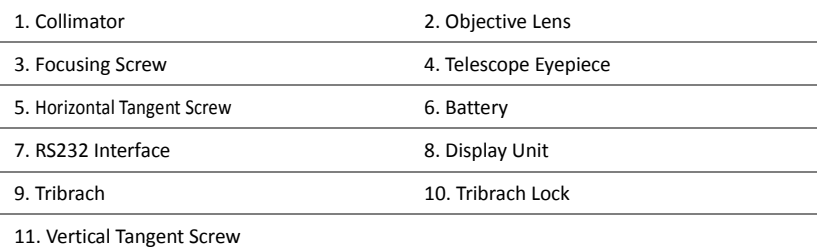

# 3. OPERATION

3.1 Keys

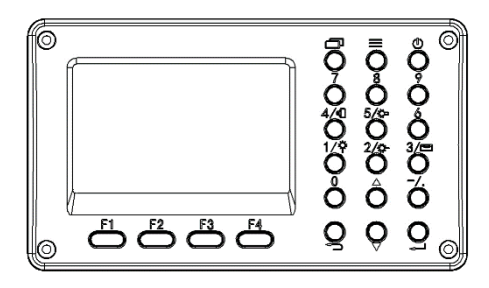

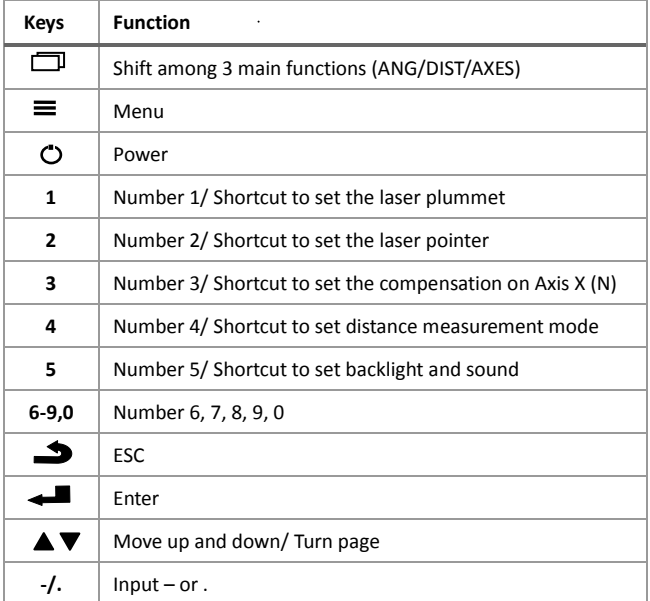

## 3.2 Abbreviation

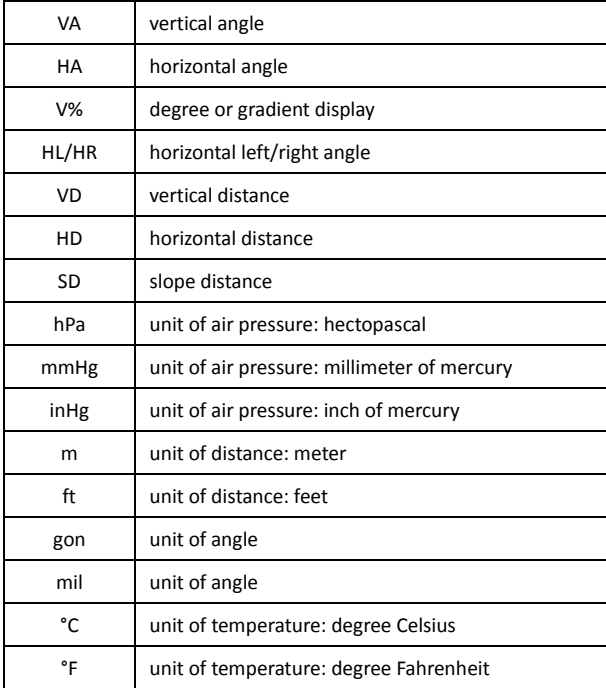

## 4. ANGLE MEASUREMENT

The function of angle measurement covers measuring and displaying vertical and horizontal angles (VA and HL/HR), 0 set, horizontal set (HSet), switching to slope (V%), switching Face Right and Face Left (R/L), etc.

4.1 Angle

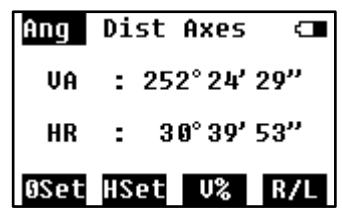

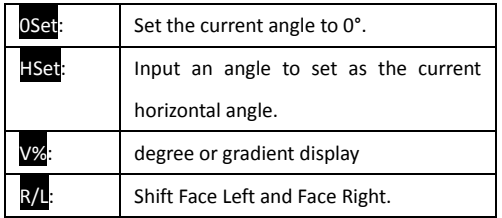

#### 4.2 HSet

Press HSet to go the screen of setting horizontal angel.

Input a value of the angle to set as the current horizontal angle. And press OK to confirm.

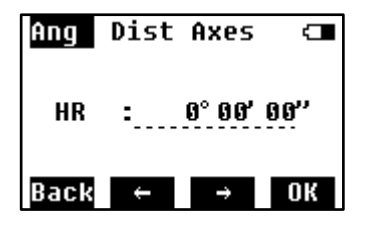

# 5. DISTANCE MEASUREMENT

The function of distance measurement covers measuring and displaying vertical distance (VD), horizontal distance (HD), slope distance (SD), stake out (S.O.), and setting of measuring mode (Mode), etc.

#### 5.1 Distance

Aim at the center of the target prism through the optical eyepiece by adjusting the focus, and press Measto start the distance measurement.

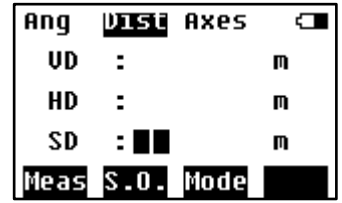

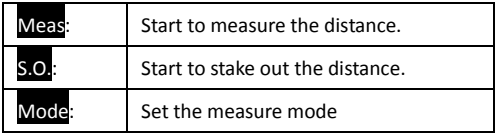

#### 5.2 Stake Out (S.O.)

Input a distance to stake out. It could be a vertical distance, horizontal distance or slope distance, by pressing Shii to shift the mode.

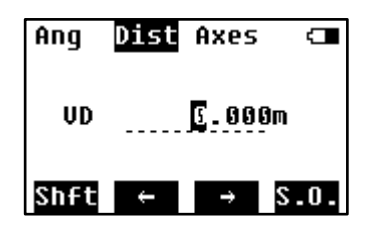

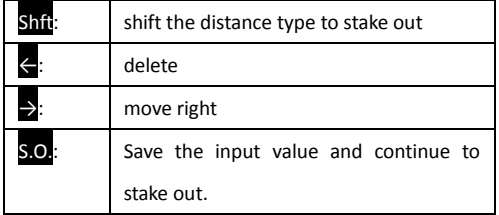

Display of Stake Out Result

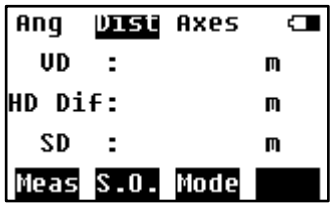

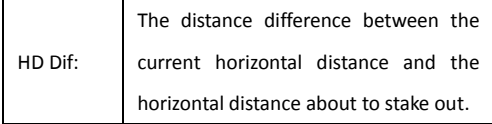

#### 5.3 Mode

This setting is to change the mode of measurement and measure times.

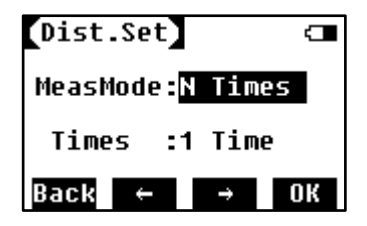

#### 6. AXES STAKE-OUT

This session is to introduce the stake-out of the point by entering the offset to a baseline. There're 2 options to define the baseline. One is to define by station point and a known bearing angle (0°00'00"), one is to define by two new points.

Press F1or F2to select.

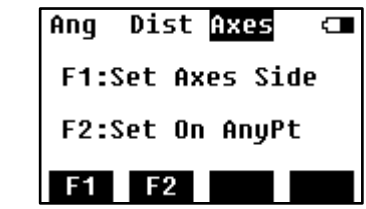

6.1 Stake Out of One Side on the Axes

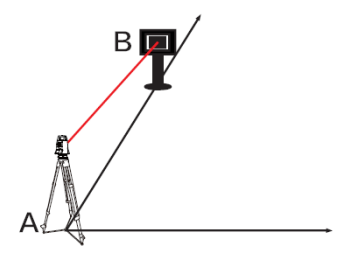

Step 1: Set the theodolite at Point A.

Step 2: Aim at the prism which is set at Point B and press **OSET** to set it to 0°. Then press NEXT to enter the next screen.

Dist Axes Ang Œ Set on A.Aim Axes Point B OSet 30° 39' 51" HA **OSet** Next

Step 3: Input two offset value.

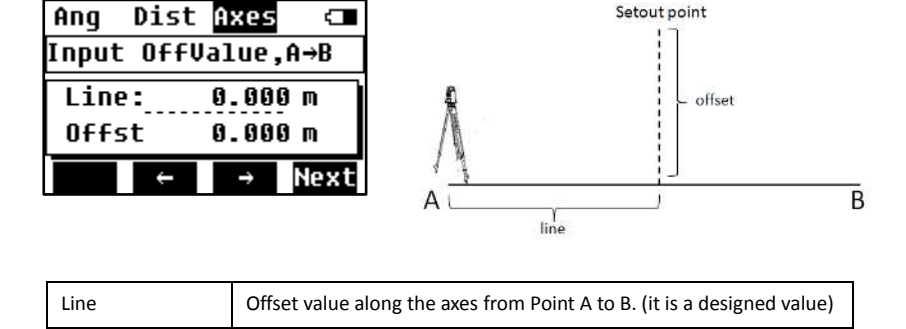

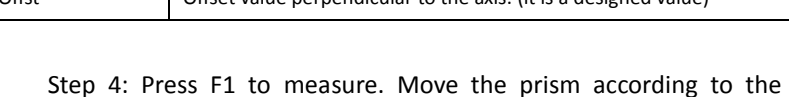

 $\bigcap_{n=1}^{\infty}$  Offset value perpendicular to the axis. (it is a designed value)

indications on the screen, until all the values on the screen are 0.

 $-$ 0° 00' 04 $^{\prime\prime}$ 

 $\blacksquare$ 

Dist Axes

Meas Close to 0

Ang

u nicc.

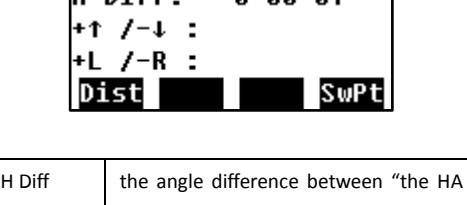

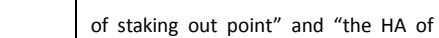

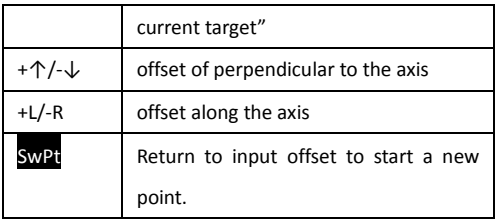

#### 6.2 Stake Out of Any Point

Stake out in this mode can set the theodolite at any point outside the axis.

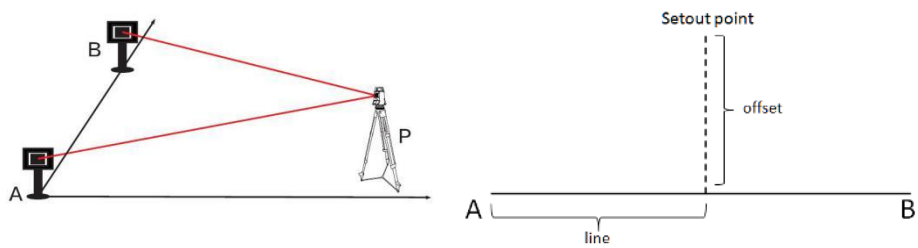

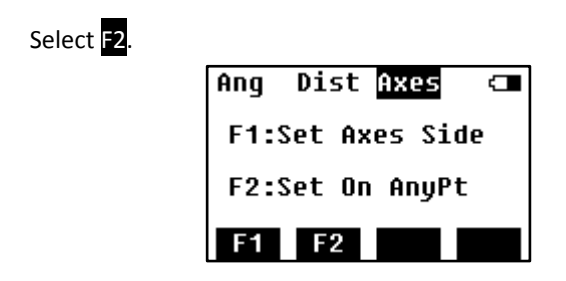

Step 1: Measure the distance to Point A and B, then press  $\mathbb{F}^1$  to next step.

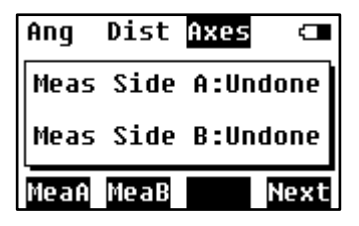

Step 2: Input the line and offset values, press F4to next step.

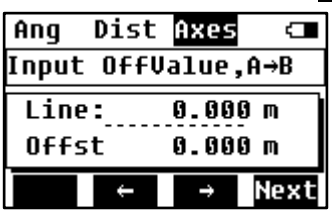

Step 3: Press F1to measure. Indicate the poleman to move the prism according to the indications on the screen, until all the values on the screen are 0.

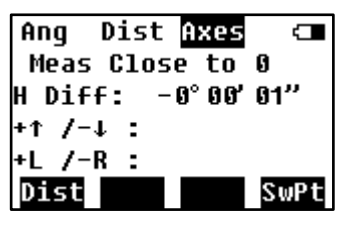

# 7. QUICK SETTING

Press Menu key and F1 Quick set to enter this page. There're 5 settings in QuickSet: laser plummet, laser pointer, compensation on X axes, distance setting, backlight and sound.

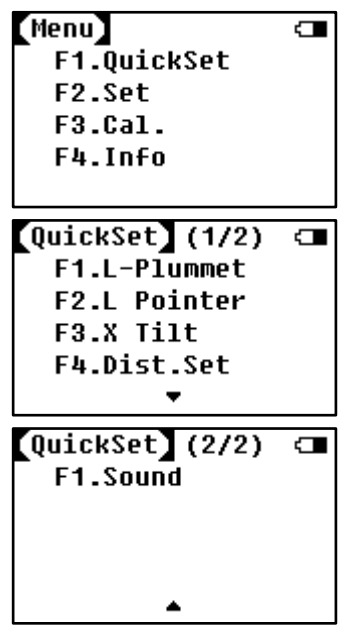

7.1 Laser Plummet

Press F1 for laser plummet setting. You can also set the brightness grade for the plummet.

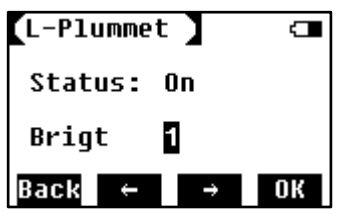

#### 7.2 Laser Pointer

Press F2 to turn on laser pointer.

## 7.3 Compensation on X axis

Turn on and off the compensation on X axis, and check the tilt value.

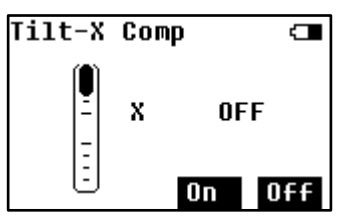

# 7.4 Distance Setting

Set the prism constant, measure mode and measure times under the distance setting page.

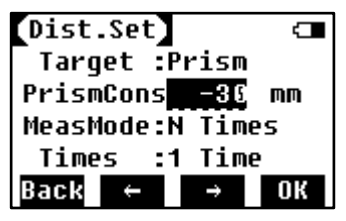

# 7.5 Backlight and Sound

Set the screen backlight, beep of pressing key, crosshair backlight.

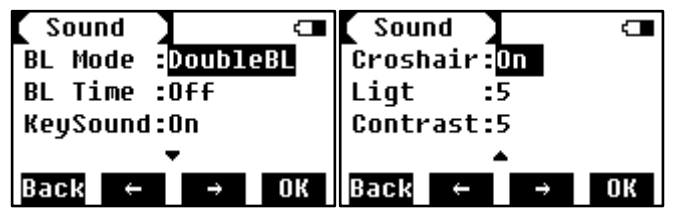

## 8. SETTING

Press Menu, then F2 to enter the SET page. It covers 5 settings: unit, angle, distance, PPM, and power set.

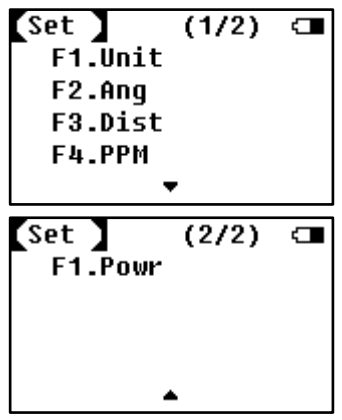

## 8.1 Unit

Set the units of angle, distance, temperature and air pressure.

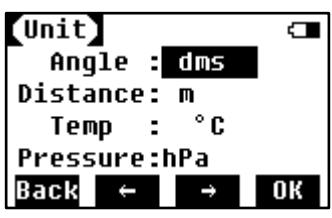

# 8.2 Angle

Set the display of vertical angle.

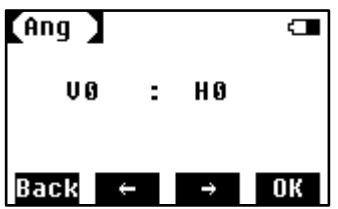

### 8.3 Distance

Set the scale and height for distance measurement.

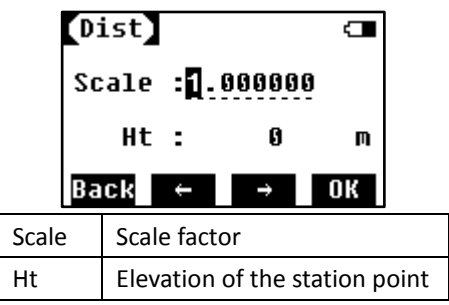

#### 8.4 PPM

Set parameters related to temperature and air pressure.

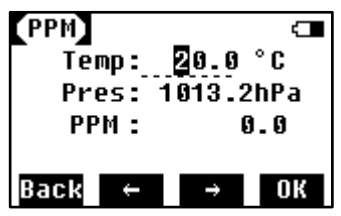

## 8.5 Power

Set the sleep time/ off time. Check the battery capacity directly.

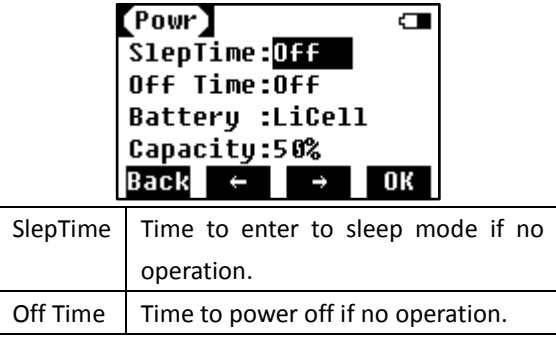

# 9. CALIBRATION

Press F3 Cal. Into the calibration mode. This program is to calibrate the errors and correct additive constant.

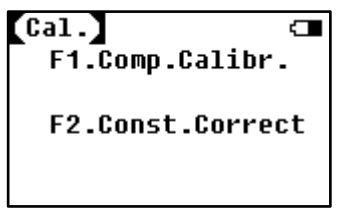

# 9.1 Calibrate i Angle

i angle is also referred to the vertical index difference.

Step 1: On Face Left, collimate the crosshair center in a collimator, and adjust the focus until it is clear. Press OK to proceed to next step.

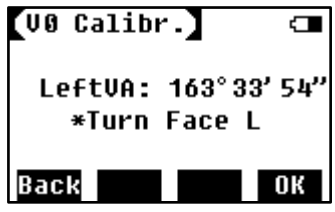

Step 2: Turn the theodolite to Face Right, and collimate the same crosshair center in the collimator until it is clear. Press OK to proceed to next step.

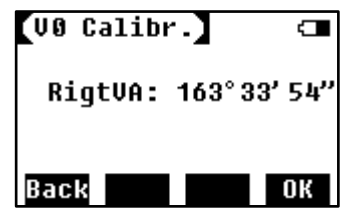

Step 3: The equipment will show the index difference. Press OK to

confirm and calibrate. Caution: If the difference is too large, the system will suggest resetting the i angle. Press **OK** to continue, or Backto return to the calibration again.

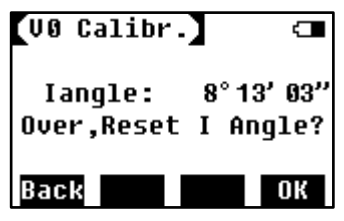

Tips: If necessary, please repeat the calibration of i angle according to the steps above.

## 9.2 Correction of Additive Constant

#### **Caution: Do not change the constant if unnecessary.**

The additive constant is relatively stable. We suggest inspecting it once or twice a year. You can follow the following steps to do a quick inspection and correction.

#### **Inspection**

Step 1: Set the instrument on a flat ground, mark it as Point A. Along the vertical crosshair, mark Point B and C with a space of 50m on the same line. Set reflectors on Point B and C precisely.

Step 2: Set the temperature and air pressure in the system, and measure the horizontal distances of AB and AC accurately.

Step 3: Set the theodolite on Point B and level it precisely. Measure the horizontal distance of BC accurately.

Step 4: Now we can get the additive constant by the following formula.

K=AC-(AB+BC)

K should be close to 0. If  $|k|$ >5mm, the theodolite should be delivered to professional workshop which has standard baseline to calibrate.

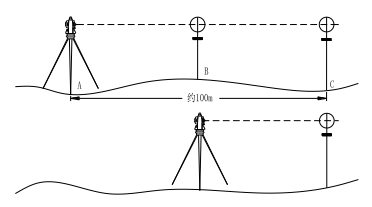

#### **Correction**

According to the formula, input the K value in the following screen.

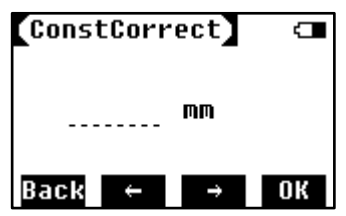

## 10. INFORMATION

Press F4 Info in the menu page. Here you can upgrade firmware and check the system information.

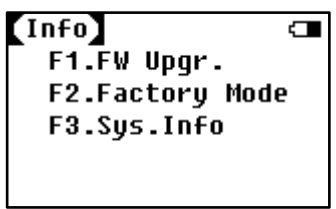

10.1 Firmware Upgrade

Firmware upgrade includes angle system and distance system. Press

F1 to enter the firmware upgrade page.

It is required to connect the theodolite with computer via RS232 serial interface.

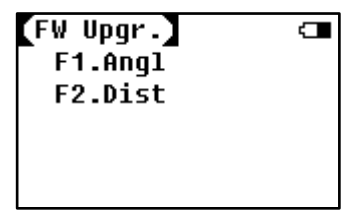

Angle Upgrade

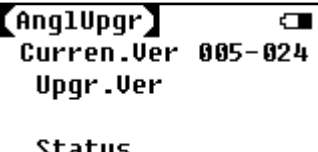

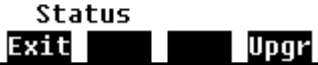

Distance Upgrade

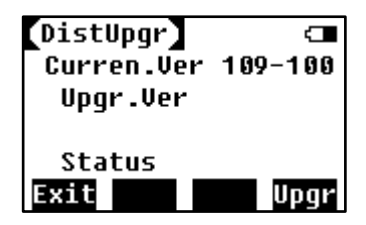

System Upgrade

Hold key 1, and press power to enter to system upgrade. Follow the operation on PC upgrading software.

## 10.2 Factory Mode

Press F2 to enter the factory mode and reset to default setting. Input the password to proceed.

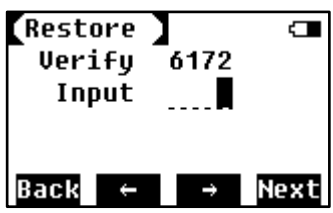

10.3 System Information

Press F3 to check the system information. The model name, serial number, device ID, system version, distance version and angle version shown on it.

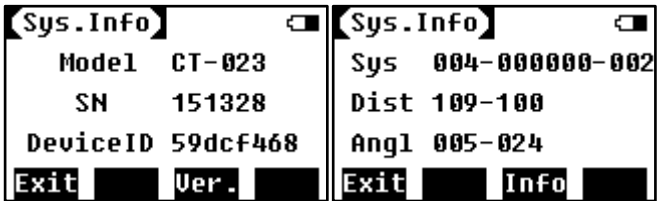

# 11. SPECIFICATION

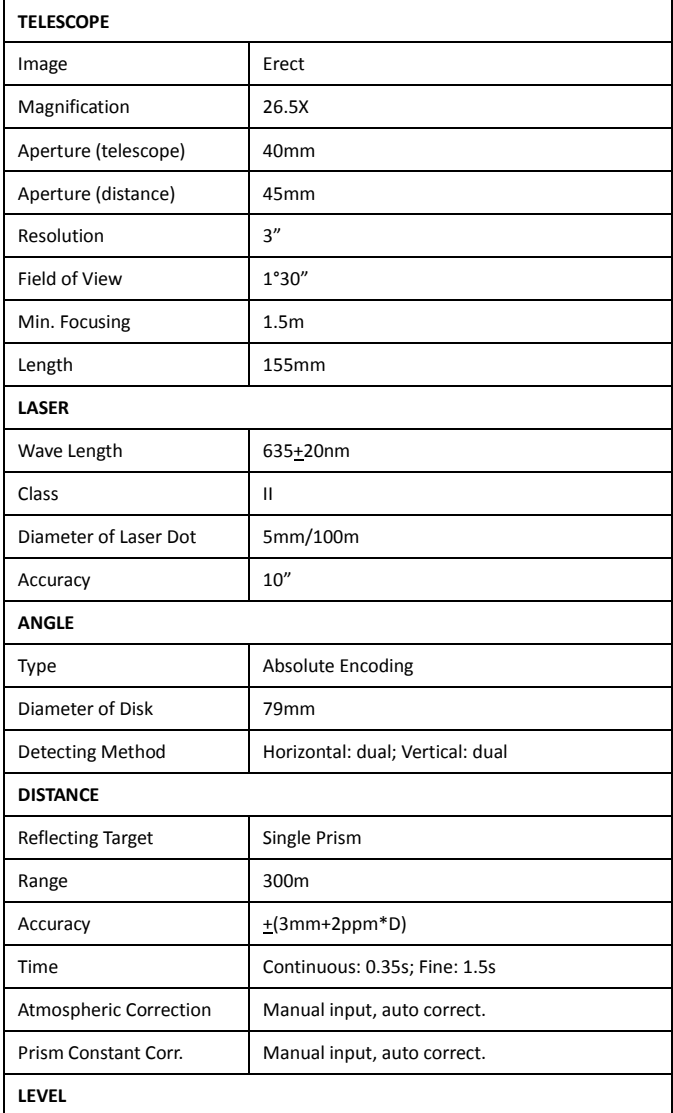

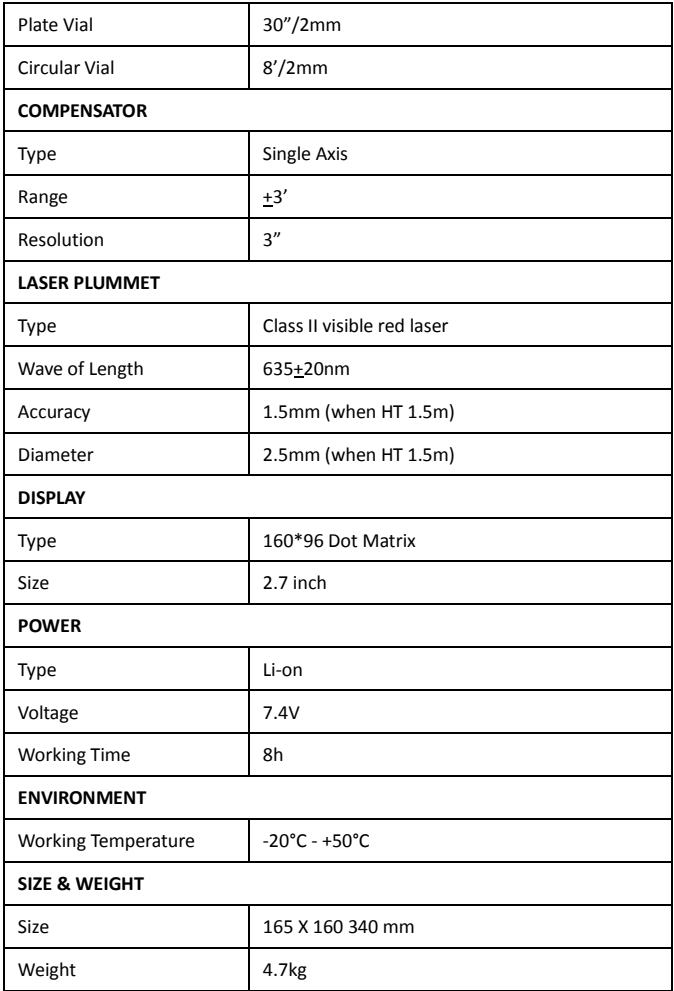

# 12. ERROR CODE

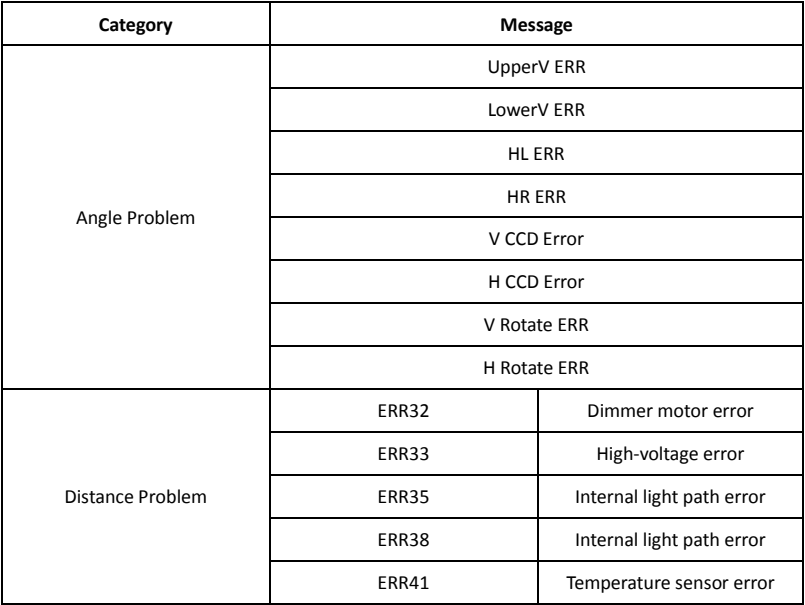

When you see error message, please power on the theodolite again. If it is not solved, return to your local dealer for further inspection.